- ① 古いワンタイムパスワードがインストールされたスマートフォンがお手元にある場合
	- 1. 新しいスマートフォンにワンタイムパスワードのアプリをインストールし、初期設 定を行います。
	- 2. しんきん個人インターネットバンキングページ内「お取引きはこちらから」下の 「ログイン」をクリックします。

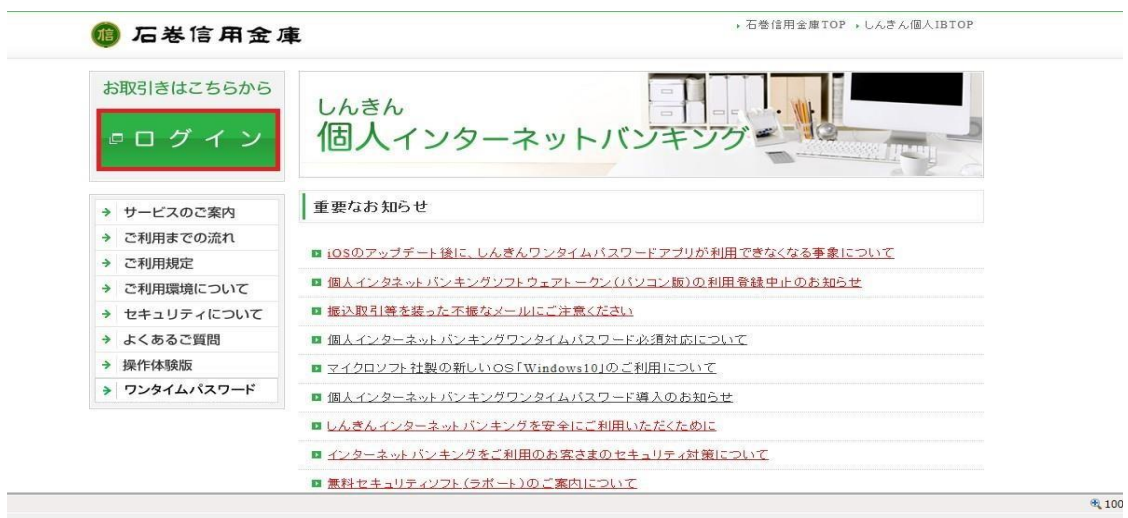

3. ログインページ内「ワンタイムパスワード」下の「交換」をクリックします。

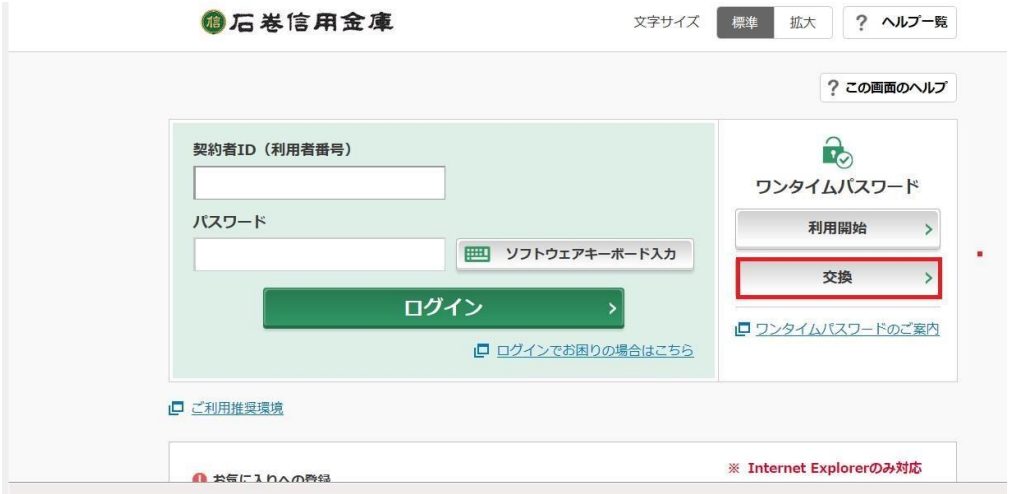

4. 契約者 ID とログインパスワードを入力し、「次へ」をクリックします。

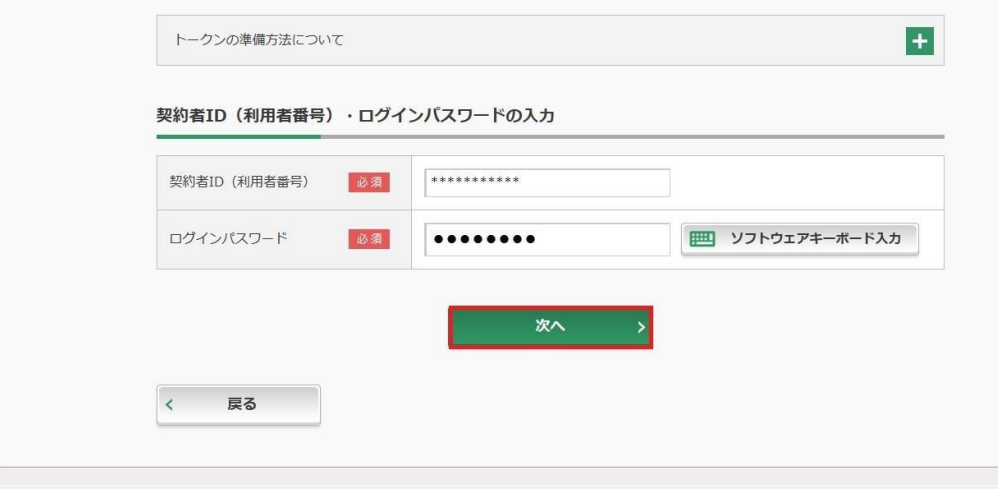

5. 現ワンタイムパスワードの認証画面に進みますので、古いスマートフォン・PC に インストールされたワンタイムパスワードを入力して「次へ」をクリックします。

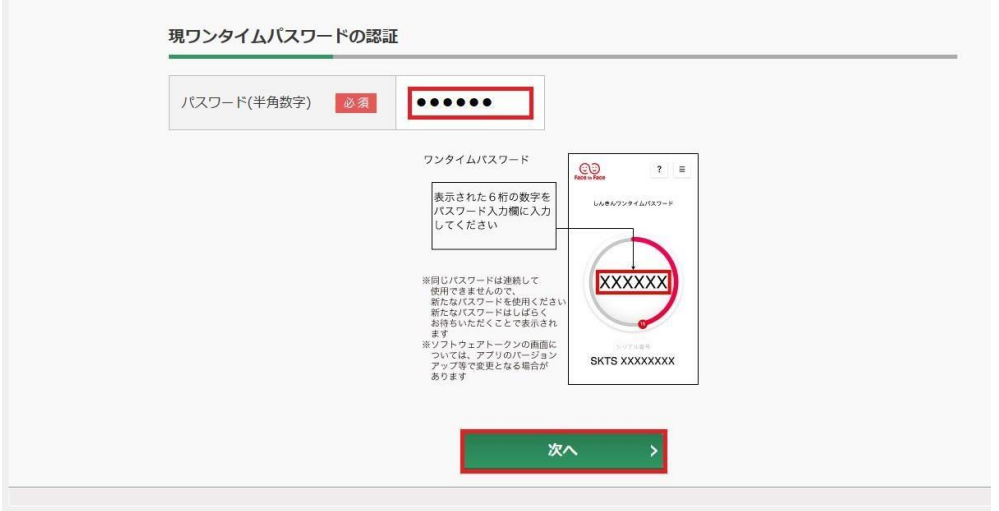

6. 新ワンタイムパスワードの認証画面に進みますので、新しいスマートフォンにイン ストールしたワンタイムパスワードのシリアル番号とワンタイムパスワードを入力 して、「登録」をクリックします。

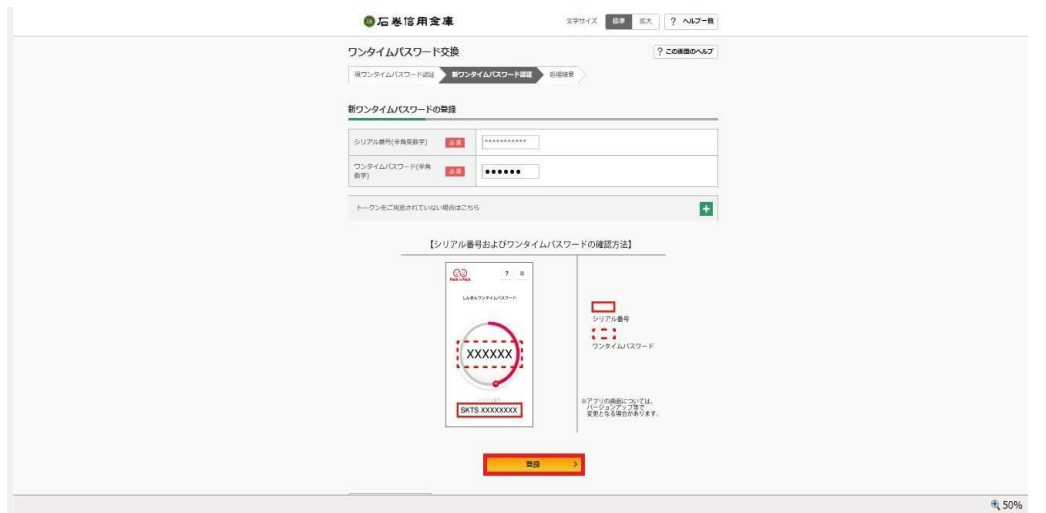

7. 以上でワンタイムパスワードの交換は完了です。

② 古いワンタイムパスワードがインストールされたスマートフォンがお手元にない場合

- 1. 営業店の窓口にてソフトウェアトークン再発行の手続を行います。
- 2. 新しいスマートフォンにワンタイムパスワードのアプリをインストールし、初期設 定を行います。
- 3. しんきん個人インターネットバンキングページ内「お取引きはこちらから」下の 「ログイン」をクリックします。

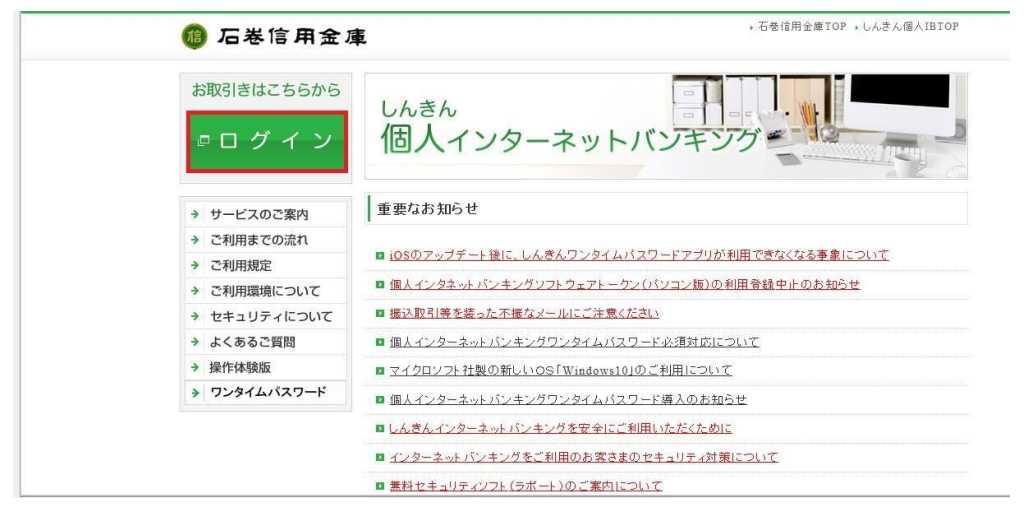

4. ログインページ内「ワンタイムパスワード」下の「利用開始」をクリックします。

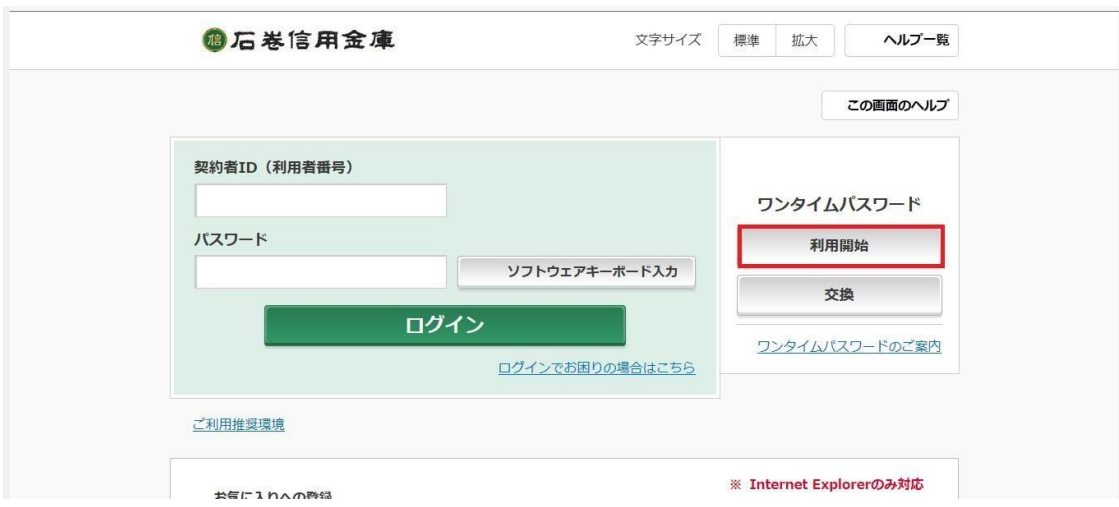

5.契約者 ID とログインパスワードを入力し、「次へ」をクリックします。

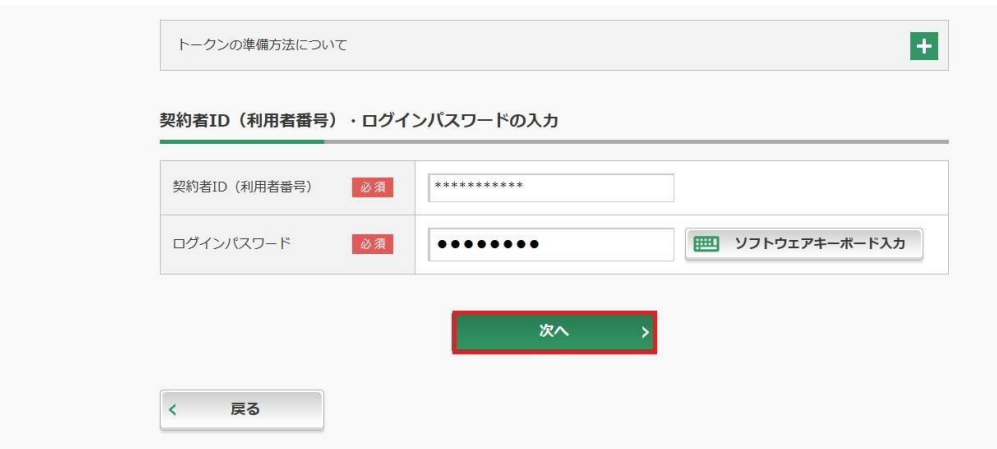

5. インストールしたワンタイムパスワードのシリアル番号、ワンタイムパスワード、 確認用パスワードを入力し、「登録」をクリックします。

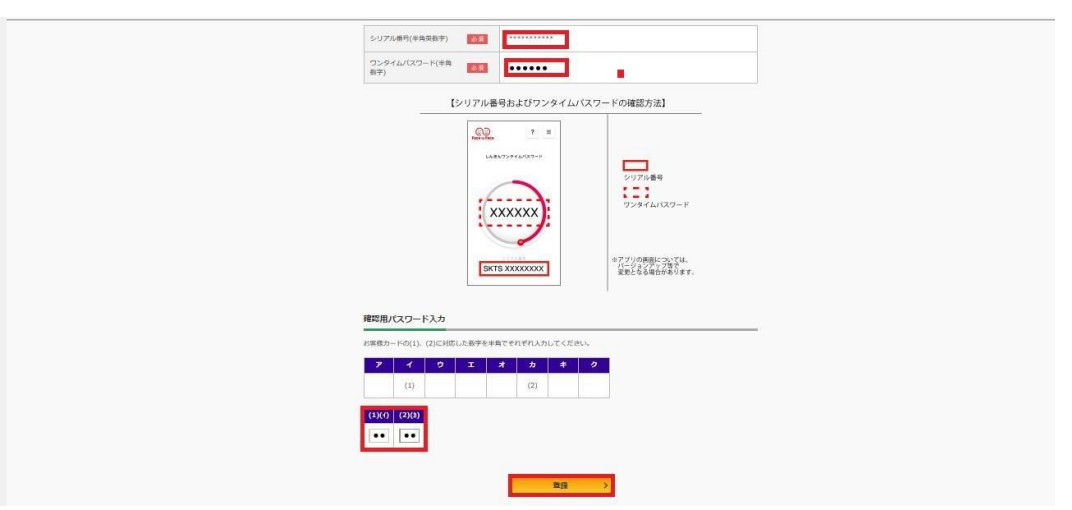

7.以上でワンタイムパスワードの交換は完了です。